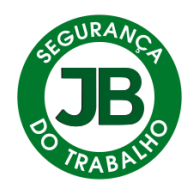

#### **Instrutor Jessé Santanna da Silva Email: operacional@jbsegurancadotrabalho.com.br**

## **TREINAMENTO SISTEMA JBST**

#### **Acesso Empresa**

Prezado Cliente obrigado por ter você como parceiro sem as empresas a JB Segurança do Trabalho jamais existiria. Todo negócio como na família é feito de cumplicidade, entendimento e doação. Sem sentimentos verdadeiros nenhuma parceria é boa. Em todo bom negócio todos ganham, Empresas, Funcionários e fornecedores. É uma troca recíproca.

Esse Sistema foi feito exclusivamente para você e o objetivo é organizar a sua rotina, melhorar a produtividade do tempo dos seus colaboradores.

No entanto ele requer estudo e muita atenção. O Sistema foi feito de forma meticulosa e cada detalhe foi pensado e trabalhado para inúmeras situações específicas. Mas como todo software ele está em melhorias continuas em todos os sentidos.

Todas as empresas terão somente 1 acesso por CNPJ não é válido dois acessos para o CNPJ, no entanto neste acesso poderá outros colaboradores entrarem. A Pergunta que se pode fazer é, mas gostaria de ter mais acessos para o meu CNPJ? Sim! Ainda não foi feito! Mas é possível sim caso seja em um plano pago para isso faça uma solicitação via Email.

As pessoas que terão acesso ao sistema obterão informações de dados sensíveis dos alunos como nome completo, RG e CPF e também poderão fazer matriculas em turmas.

Para isso a empresa deve fornecer para cada CNPJ o nome de um responsável e Email.

ENTÃO VAMOS AO TREINAMENTO!

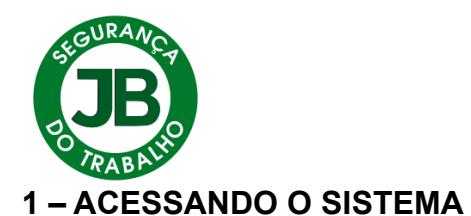

#### **Entra no site da JB Segurança do Trabalho**

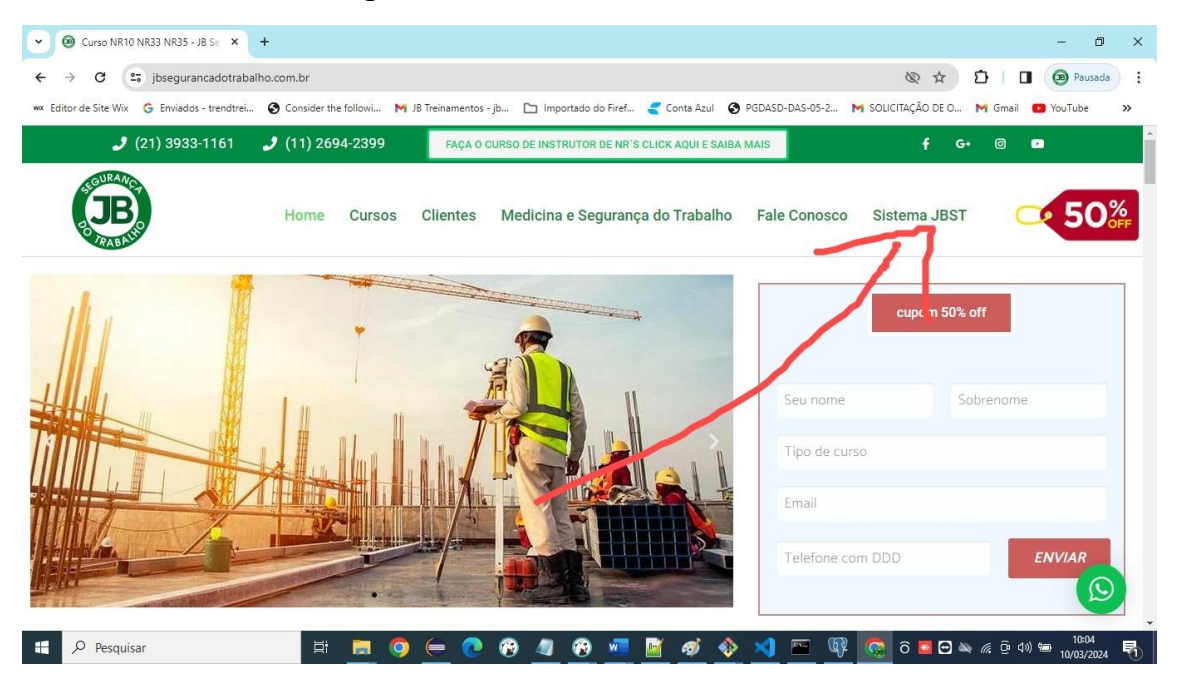

## **Acione o perfil empresa**

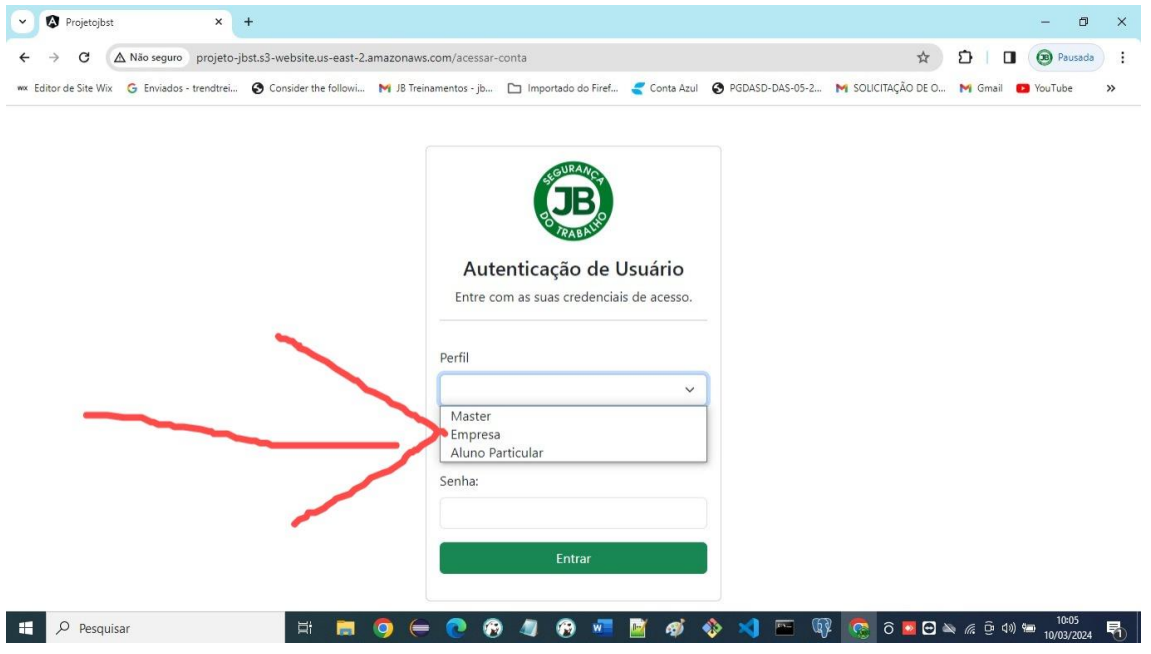

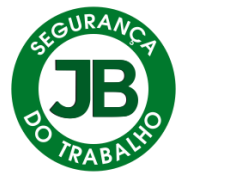

Coloque o Email e a senha:

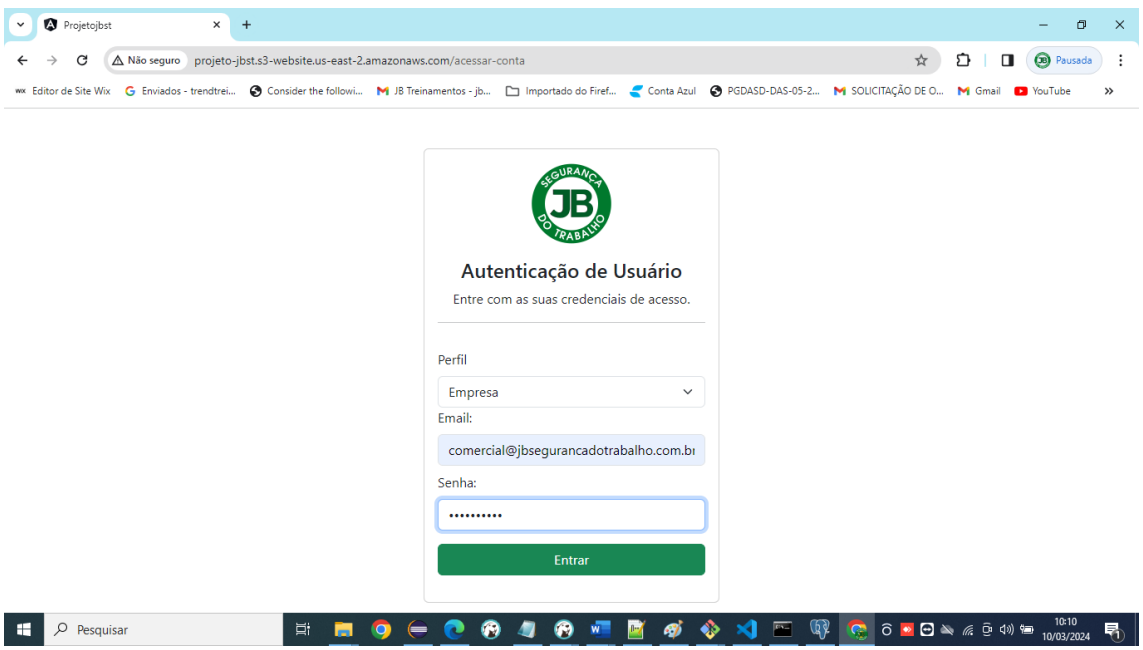

E será direcionado para essa Tela de todas as Turmas

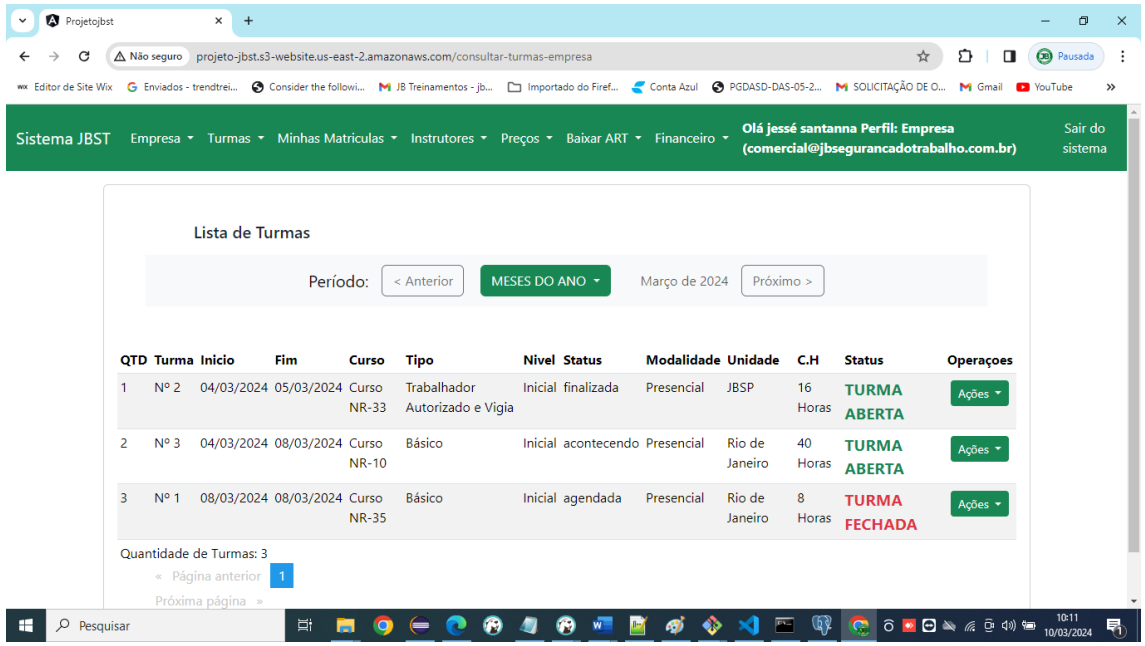

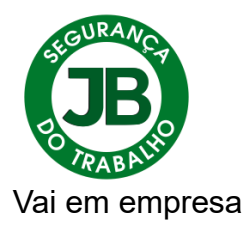

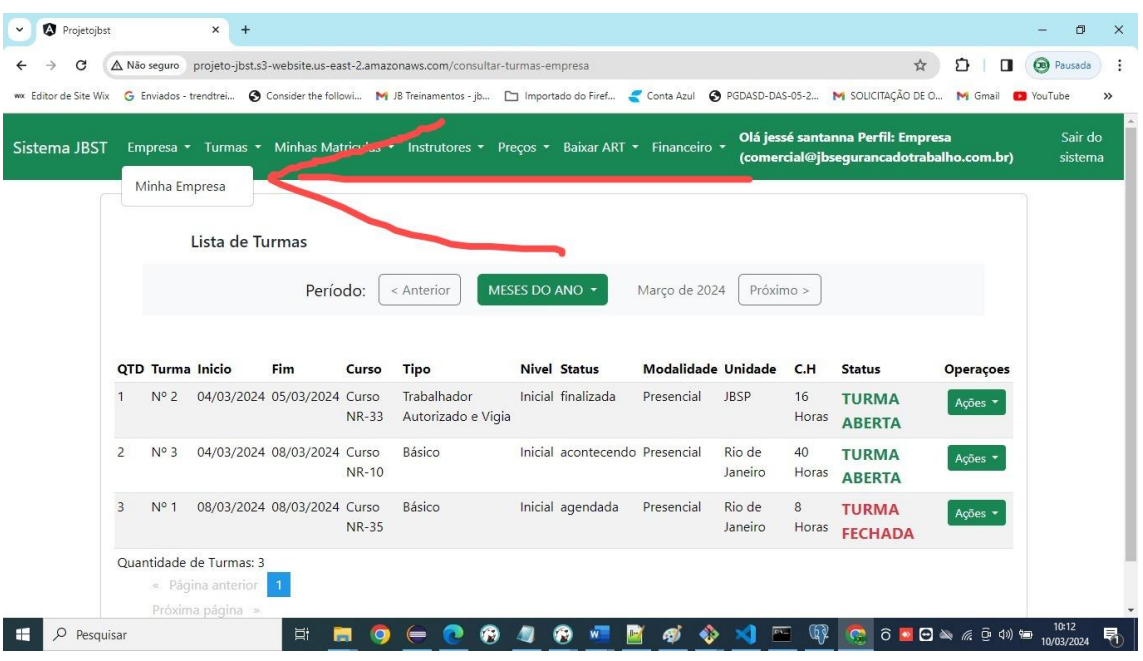

## E verá a sua empresa

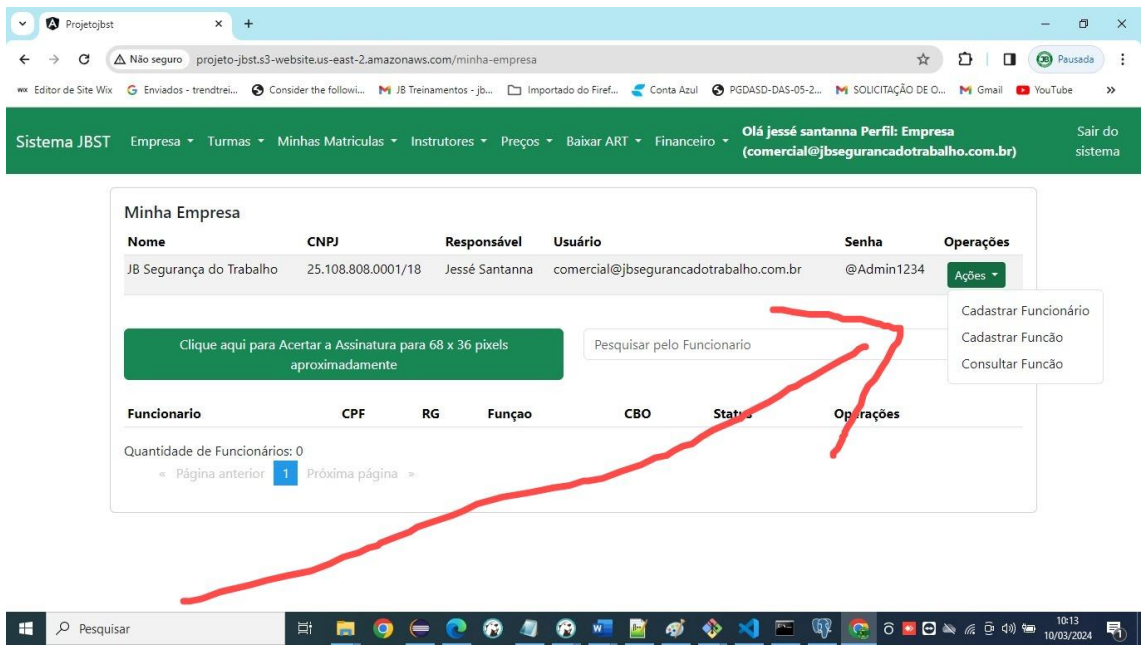

Nela você deverá cadastrar somente as funções e os funcionários que farão o curso na JB. Sempre comece pela função pois todo funcionário está associado a uma função.

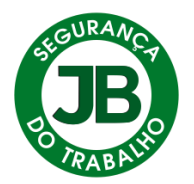

Ao clicar em cadastrar função aparecerá essa tela.

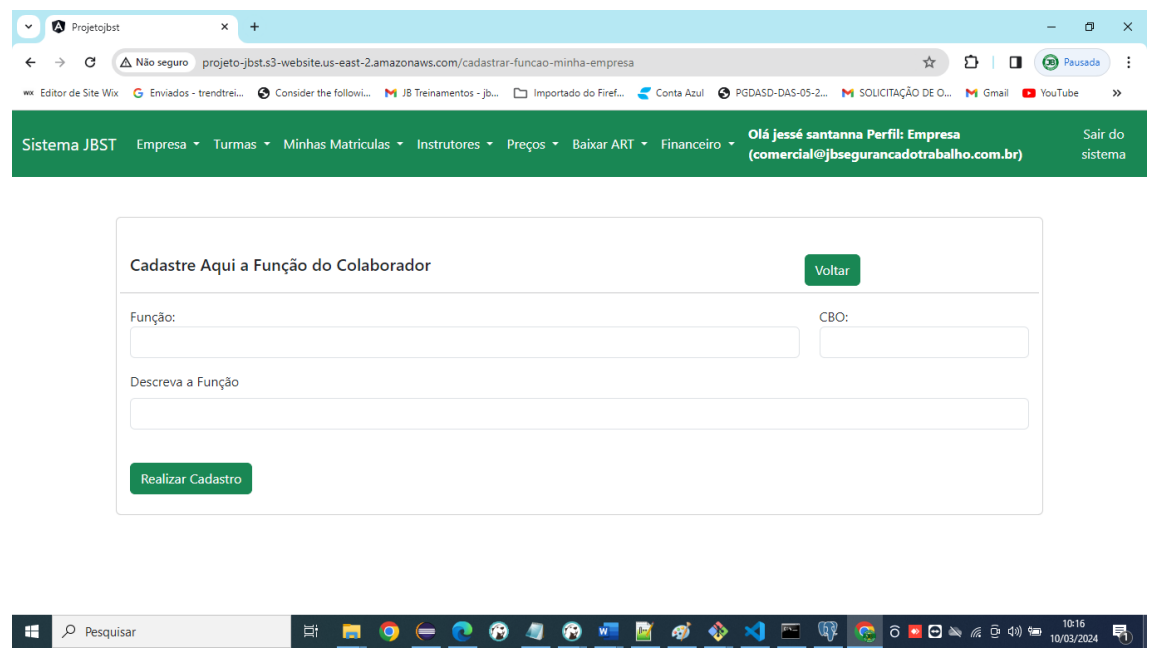

Toda a função tem um CBO e caso queira saber é só ir neste site: <https://www.ocupacoes.com.br/>coloque a função e achará todos os dados precisos para a função do seu colaborador.

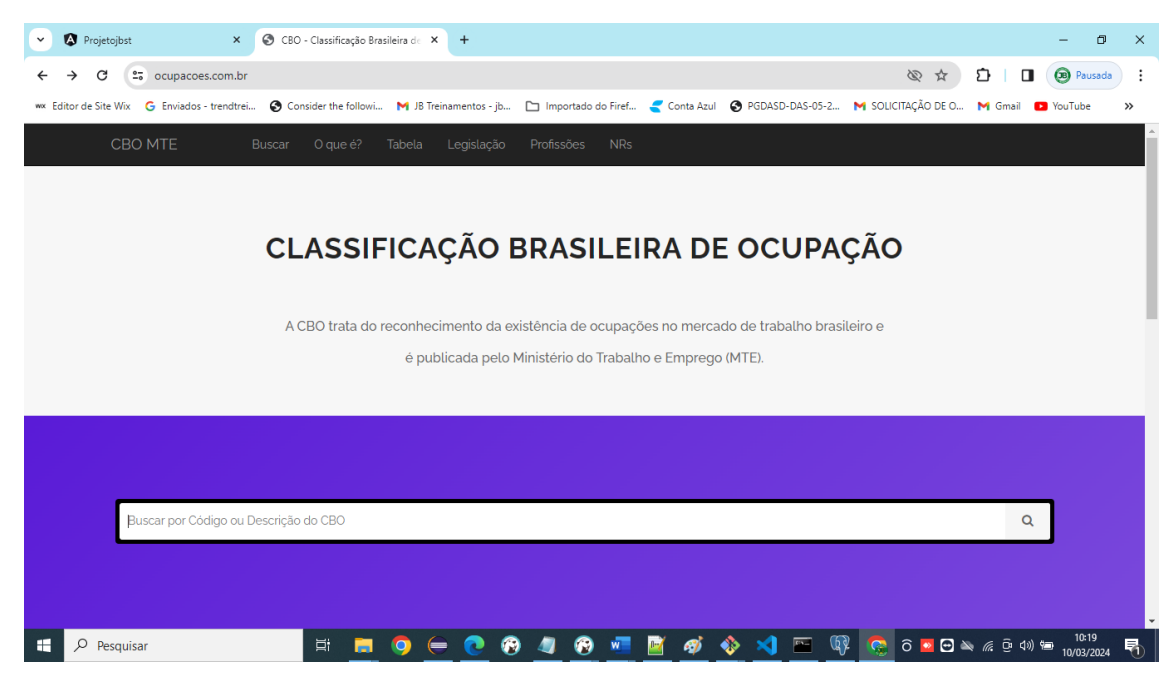

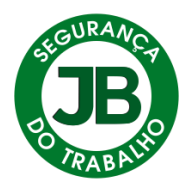

 $\begin{array}{|c|c|c|}\n\hline\n\end{array}$   $\begin{array}{|c|c|}\n\hline\n\end{array}$   $\begin{array}{|c|c|}\n\hline\n\end{array}$   $\begin{array}{|c|c|}\n\hline\n\end{array}$   $\begin{array}{|c|c|}\n\hline\n\end{array}$   $\begin{array}{|c|c|}\n\hline\n\end{array}$   $\begin{array}{|c|c|}\n\hline\n\end{array}$ 

Após cadastrar a Função vai em consultar função e verás todas as funções. A consulta de funções é aberta para todas as empresas porque se trata de dados públicos não havendo nenhum tipo de problema.

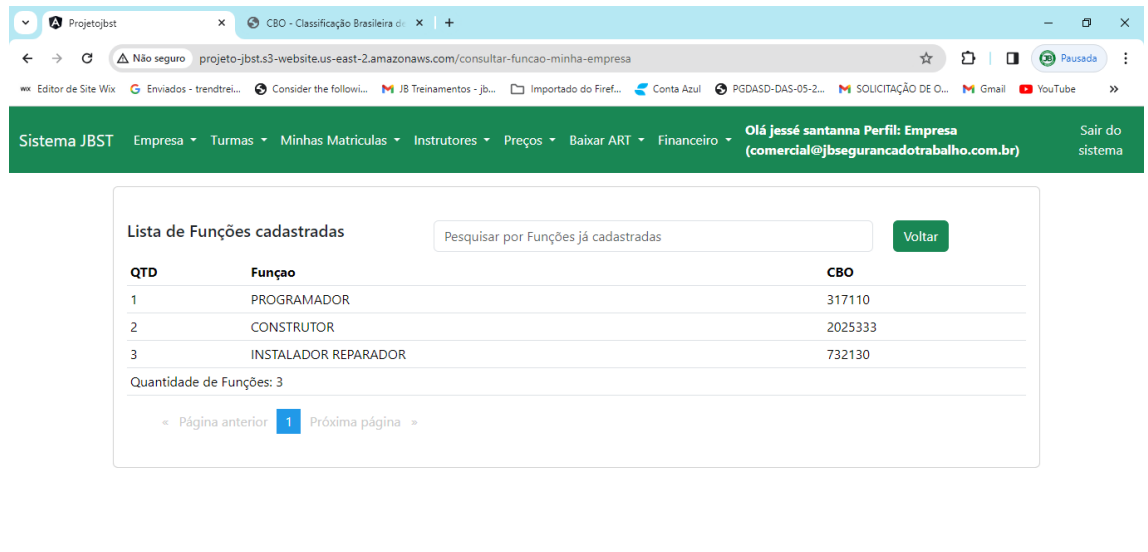

 $\begin{array}{|c|c|c|}\n\hline\n\end{array}$   $\begin{array}{|c|c|}\n\hline\n\end{array}$   $\begin{array}{|c|c|}\n\hline\n\end{array}$   $\begin{array}{|c|c|}\n\hline\n\end{array}$   $\begin{array}{|c|c|}\n\hline\n\end{array}$   $\begin{array}{|c|c|}\n\hline\n\end{array}$   $\begin{array}{|c|c|}\n\hline\n\end{array}$   $\begin{array}{|c|c|}\n\hline\n\end{array}$   $\begin{array}{|c|c|}\n\hline\n\end{array}$ 

Logo depois de verificar a Função cadastrada vai novamente em cadastrar o funcionário.

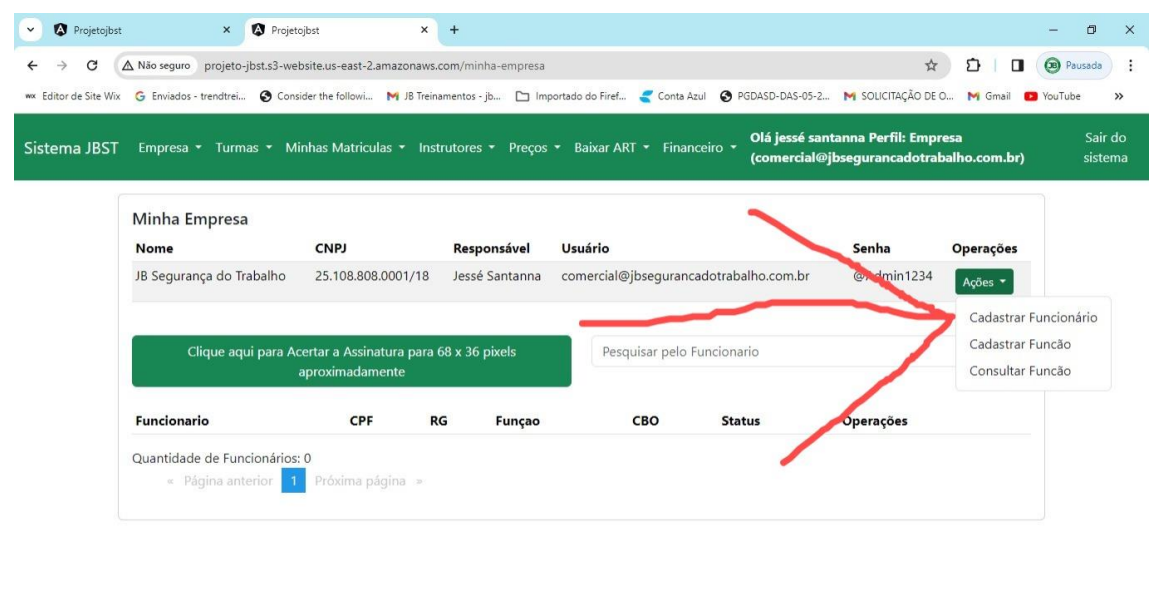

![](_page_6_Picture_0.jpeg)

Cadastre ele com todos os campos ! A matricula não é obrigatória mas o rg, cpf, nome completo e se está ativo sim ! Caso erre nestes dados o certificado bem como outros relatórios irão sair errado. Associe o seu funcionário a função cadastrada e clica em realizar cadastro.

![](_page_6_Picture_16.jpeg)

![](_page_7_Picture_0.jpeg)

Logo abaixo verá o seu colaborador cadastrado com sucesso.

![](_page_7_Picture_10.jpeg)

# Ao Clicar em Ações verá a opção de Editar Funcionário

![](_page_7_Picture_11.jpeg)

![](_page_8_Picture_0.jpeg)

Nesta tela poderá fazer a mudança de Função e adicionar dados que precisem ser adicionados caso tenha faltado

![](_page_8_Picture_15.jpeg)

Existe a opção de incluir assinaturas

![](_page_8_Picture_16.jpeg)

![](_page_9_Picture_0.jpeg)

# Irá para essa tela

![](_page_9_Picture_10.jpeg)

Caso precise configurar vai neste site que coloquei

![](_page_9_Picture_11.jpeg)

![](_page_10_Picture_0.jpeg)

![](_page_10_Picture_1.jpeg)

Mas quando faço as assinaturas eu escaneio e faço o recorte no Paint:

![](_page_10_Picture_39.jpeg)

**OBS: O Pixel e o KB das assinaturas bem como todas as formatações devem ser parecidas para não ser gerado problemas de desconfiguração nos certificados. Por Isso peça suporte e fazemos para você ou junto com você.**

![](_page_11_Picture_0.jpeg)

Logo após cadastrar o funcionário vai no menu financeiro.

![](_page_11_Picture_54.jpeg)

 $\begin{array}{|c|c|c|}\n\hline\n\end{array}$   $\begin{array}{|c|c|}\n\hline\n\end{array}$   $\begin{array}{|c|c|}\n\hline\n\end{array}$   $\begin{array}{|c|c|}\n\hline\n\end{array}$   $\begin{array}{|c|c|}\n\hline\n\end{array}$   $\begin{array}{|c|c|}\n\hline\n\end{array}$   $\begin{array}{|c|c|}\n\hline\n\end{array}$   $\begin{array}{|c|c|}\n\hline\n\end{array}$ Veja que são dois níveis no financeiro que geram relatórios que é feito pela nossa

equipe do Financeiro que são Faturamento PJ e Pedidos de Compras

Veja o Faturamento PJ que está em Status Aberta

![](_page_11_Picture_55.jpeg)

![](_page_12_Picture_0.jpeg)

Mas ela pode está fechada também o que pode impedir a realização de matriculas. Todo o Faturamento é Mensal e as Matriculas só podem ser criadas caso haja a venda e a criação de faturamento seja pela nossa equipe. E ele deve está aberto. Geralmente está aberto no mês de vigência, caso o mês acabe fechamos o faturamento e abrimos outro.

![](_page_12_Picture_35.jpeg)

![](_page_12_Picture_36.jpeg)

Veja que ele gera o relatório analítico para o financeiro de todas as matriculas realizadas dentro daquele faturamento.

![](_page_12_Picture_37.jpeg)

![](_page_13_Picture_0.jpeg)

![](_page_13_Picture_1.jpeg)

![](_page_13_Picture_23.jpeg)

Vamos em Pedidos de Compras que é um segundo Nível de Matrículas

![](_page_13_Picture_24.jpeg)

![](_page_14_Picture_0.jpeg)

![](_page_14_Picture_18.jpeg)

Veja que ele também gera um relatório de todas as matriculas realizadas dentro do pedido.

![](_page_14_Picture_19.jpeg)

![](_page_14_Picture_4.jpeg)

Ele também gera o crédito ! Vou mandar um antes e um depois !

![](_page_15_Picture_8.jpeg)

Antes de Fazer a Matricula veja que o campo crédito está com 10 créditos e o campo matricula está nulo sem nenhum dado.

![](_page_15_Picture_9.jpeg)

![](_page_16_Picture_0.jpeg)

Mas olha agora após uma matricula realizada como ficou ! O Campo matrículas tem a numeração relacionada a uma matricula e o campo créditos ao invés de 10 tem 9 agora !

![](_page_16_Picture_16.jpeg)

#### Vamos fazer outra matricula e vamos ver como fica ? Então vamos lá !

![](_page_16_Picture_17.jpeg)

![](_page_17_Picture_0.jpeg)

![](_page_17_Picture_9.jpeg)

![](_page_18_Picture_0.jpeg)

## **OBS IMPORTANTE: O Sistema não aceita repetição de Aluno na mesma turma ! Ele irá gerar um erro ! O Sistema não aceita matricula em Turma Fechada também e irá gerar um erro !**

Toda vez que o usuário entra no sistema ele já cai na aba turmas. Que poderá está aberta ou fechada.

![](_page_18_Picture_43.jpeg)

As condições de Matriculas são Turmas abertas, Turmas sendo realizadas na Unidade de Treinamento própria da JB Segurança do Trabalho. Caso a Turma seja feita em uma empresa que não seja a nossa unidade somente os alunos daquela empresa poderão realizar o Treinamento.

Então antes de fazer a Matricula vai em ementa do curso e verifique.

![](_page_18_Picture_44.jpeg)

![](_page_19_Picture_0.jpeg)

Essa Turma está sendo realizada na Unidade de São Paulo que fica na Rua Siqueira Bueno, 1321, Belém – São Paulo – SP.

![](_page_19_Picture_45.jpeg)

Essa Turma está sendo realizada na Unidade do Rio de Janeiro que fica na Rua Moncorvo Filho, 99 – Loja – Centro do Rio de Janeiro.

Caso haja outras unidades deverá ser consultado se se trata de credenciados, clientes ou se é da sua empresa ou não. Mas as unidades da JB Segurança do Trabalho ou a unidade da própria empresa que contratou o treinamento in company as matrículas poderão ser realizadas.

![](_page_19_Picture_46.jpeg)

**Fazendo Matrículas de Faturamento Mensal Empresa**

![](_page_20_Picture_0.jpeg)

![](_page_20_Picture_6.jpeg)

# Só irá aparecer o seu funcionário

![](_page_20_Picture_7.jpeg)

![](_page_21_Picture_0.jpeg)

E o faturamento da sua empresa que está em aberto referente aquele mês ! Vale lembrar que nossa equipe do financeiro sempre estará dando o devido suporte.

![](_page_21_Picture_64.jpeg)

Deve ser colocado o número da venda do curso específico por colaborador que está no orçamento combinado.

![](_page_21_Picture_4.jpeg)

Deve ser colocado o valor unitário do curso específico por colaborador que está no orçamento combinado. Algumas empresas com grandes volumes de alunos tem tabelas específicas de preço. Então siga os valores desta tabela.

![](_page_21_Picture_6.jpeg)

![](_page_22_Picture_0.jpeg)

O campo observações é para se colocar algum dado específico do aluno como por exemplo o aluno vai sair mais cedo no dia específico da necessidade.

![](_page_22_Picture_18.jpeg)

Após a matricula por Faturamento Empresa ter sido realizada vai no Menu no Financeiro e clica em Meus Faturamentos como imagem abaixo

![](_page_22_Picture_19.jpeg)

![](_page_23_Picture_0.jpeg)

Vai para essa tela ! Veja que cada mês mostra o faturamento específico daquele mês. Caso não tenha alunos não existirá faturamento no mês. Mas caso tenha venda a equipe do financeiro já criou o faturamento.

![](_page_23_Picture_26.jpeg)

Clica em Gerar Relatório. Veja que verás todos os dados como número da matricula, status, venda, turma, data do curso, Funcionário, CPF, curso e valor específico e também valor total do Faturamento.

![](_page_23_Picture_27.jpeg)

![](_page_23_Picture_5.jpeg)

![](_page_24_Picture_0.jpeg)

### **Fazendo Matrículas de Pedidos de Compras**

A Matricula sendo realizada em Pedidos de Compras é muito diferente da realizada para Faturamento por mês por isso muita atenção !

Na Matricula de Faturamento mês vamos em Turmas escolhemos a Turmas e clicamos no Botão Ação fazer Matriculas Faturamento Pj e realizamos a matrícula.

Em pedidos de compras a dinâmica é totalmente diferente !

Você deve ir em Turmas e verificar o número da Turma para uma matrícula específica.

![](_page_24_Picture_35.jpeg)

![](_page_25_Picture_0.jpeg)

Após escolher o número da Turma vai no menu financeiro e clica em Meus Pedidos de Compras

![](_page_25_Picture_20.jpeg)

Na tela de Pedidos de Compras vai no Botão fazer Matrículas como mostra a Tela abaixo.

![](_page_25_Picture_21.jpeg)

Irá para essa Tela onde irá aparecer os seus pedidos de compras em aberto

![](_page_26_Picture_22.jpeg)

**That of District Co.** 

#### Seus Funcionários cadastrados

 $GURAM$ 

![](_page_26_Picture_23.jpeg)

As Turmas que estão abertas deverá ser chama pelo número delas, favor se atentar a este detalhe **( BUSCAR TURMA PELO NÚMERO )**

![](_page_26_Picture_24.jpeg)

![](_page_27_Picture_0.jpeg)

#### Deverá colocar o número da Venda na matrícula

![](_page_27_Picture_2.jpeg)

Deve ser colocado o valor unitário do curso específico por colaborador que está no orçamento combinado. Algumas empresas com grandes volumes de alunos têm tabelas específicas de preço. Então siga os valores desta tabela.

![](_page_27_Picture_4.jpeg)

Ao Completar todos os campos caso o seu funcionário não esteja matriculado nesta turma irá ser gerado a matricula realizada com Sucesso.

![](_page_27_Picture_61.jpeg)

Você pode voltar em pedidos de Compras

![](_page_28_Picture_0.jpeg)

#### Ao gerar o Relatório irá ver suas matriculas

![](_page_28_Picture_44.jpeg)

**CERTIFICADOS**

 $\begin{array}{|c|c|c|}\n\hline\n\end{array}$   $\begin{array}{|c|c|}\n\hline\n\end{array}$   $\begin{array}{|c|c|}\n\hline\n\end{array}$   $\begin{array}{|c|c|}\n\hline\n\end{array}$   $\begin{array}{|c|c|}\n\hline\n\end{array}$   $\begin{array}{|c|c|}\n\hline\n\end{array}$   $\begin{array}{|c|c|}\n\hline\n\end{array}$   $\begin{array}{|c|c|}\n\hline\n\end{array}$ 

Após a realização do curso deverá ser informado a JB Segurança do Trabalho caso seja EAD ! Caso seja presencial nossa equipe verifica e já informa no sistema a conclusão do curso.

Vai em minhas matrículas em Gerar Todos os Documentos

![](_page_28_Picture_45.jpeg)

![](_page_29_Picture_0.jpeg)

# Veja que não tem nada

![](_page_29_Picture_15.jpeg)

Agora vou entrar no meu acesso master e mostrar como é que eu incluo o seu usuário.

![](_page_29_Picture_16.jpeg)

![](_page_30_Picture_0.jpeg)

![](_page_30_Picture_4.jpeg)

![](_page_30_Picture_5.jpeg)

![](_page_31_Picture_0.jpeg)

![](_page_31_Picture_31.jpeg)

 $\parallel$   $\sigma$ 

 $\times$ 

 $\times$ 

![](_page_31_Picture_32.jpeg)

## Veja o colaborador já está no sistema:

![](_page_31_Picture_33.jpeg)

![](_page_32_Picture_0.jpeg)

Vou sair do acesso master e vou conferir agora no acesso da empresa e vamos gerar todos os relatórios ok !

![](_page_32_Picture_20.jpeg)

Veja ele já está no sistema agora e consegue verificar todos os dados da matrícula inclusive a validade do curso.

![](_page_32_Picture_21.jpeg)

![](_page_33_Picture_0.jpeg)

Vamos gerar o certificado ? Então vamos lá ! Vai no menu certificados na aba Gerar certificados.

![](_page_33_Picture_17.jpeg)

# Veja já saiu o certificado

![](_page_33_Picture_18.jpeg)

![](_page_34_Picture_0.jpeg)

#### Vamos imprimir ele

![](_page_34_Picture_2.jpeg)

Se atentar em todas as configurações pois estou usando o método no meu sistema window print ! Deve salvar em: PDF, Páginas: Todas. O layout deve ser em paisagem, o tamanho do papel a4. Páginas por folha: 1. Margens personalizada e a escala deve ser personalizada no tamanho de 100%.

![](_page_35_Picture_0.jpeg)

Vou mostrar uma desconfiguração que pode acontecer ok !

Essa é uma escala que está em 90.

![](_page_35_Picture_64.jpeg)

### Esse é um modelo em Retrato

![](_page_35_Picture_5.jpeg)

![](_page_36_Picture_0.jpeg)

Favor se atentar a esse detalhe e em qualquer dúvida solicite o suporte ok !

![](_page_36_Picture_2.jpeg)

Edite o nome do seu funcionário no local de arquivos do seu computador desejado.

![](_page_36_Picture_4.jpeg)

![](_page_37_Picture_0.jpeg)

## Veja fiz a Edição

![](_page_37_Picture_51.jpeg)

#### Já está agora em meu dowloads

![](_page_37_Picture_4.jpeg)

![](_page_38_Picture_0.jpeg)

#### Agora é só abrir o certificado Frente e Verso

![](_page_38_Picture_2.jpeg)

![](_page_38_Picture_3.jpeg)

![](_page_39_Picture_0.jpeg)

# Vamos emitir a autorização !

![](_page_39_Picture_10.jpeg)

# Veja saiu a autorização

![](_page_39_Picture_11.jpeg)

![](_page_40_Picture_0.jpeg)

Vamos emitir as Listas de Presença

![](_page_40_Picture_9.jpeg)

![](_page_40_Picture_10.jpeg)

![](_page_41_Picture_0.jpeg)

## Pode também ser incluído a evidência do curso

![](_page_41_Picture_5.jpeg)

![](_page_42_Picture_0.jpeg)

![](_page_42_Picture_6.jpeg)

Pode ser consultada a evidência e fazer o upload da evidência

![](_page_42_Picture_7.jpeg)

![](_page_43_Picture_0.jpeg)

![](_page_43_Picture_4.jpeg)

![](_page_43_Picture_5.jpeg)

![](_page_44_Picture_0.jpeg)

De qualquer lugar pode fazer o Dowload

![](_page_44_Picture_27.jpeg)

Veja no site baixei novamente a avaliação. A vantagem desse dado é a organização. Imagine inúmeros funcionários. Como você organizaria mil avaliações ? Numa pasta na área de Trabalho ? No drive ? Imagine que você tenha 2 mil funcionários fazendo 5 cursos cada. Sabe o quanto essa empresa geraria de relatórios vamos contar. 10 mil avaliações, 10 mil certificados, 10 mil autorizações e 10 mil listas de presença. 40 Mil documentos. O sistema organiza a sua rotina e aumenta a sua produtividade.

![](_page_45_Picture_14.jpeg)

## **CURSOS**

## **Vai na aba Preços em Valor dos Cursos**

![](_page_45_Picture_15.jpeg)

![](_page_45_Picture_16.jpeg)

![](_page_46_Picture_8.jpeg)

![](_page_46_Picture_9.jpeg)

Ao Clicar no menu Ações verá isso

![](_page_47_Picture_34.jpeg)

#### Verá a emenda do curso

![](_page_47_Picture_2.jpeg)

Poderá baixar Avaliação, Material Didático e Gabarito

![](_page_48_Picture_0.jpeg)

![](_page_48_Picture_6.jpeg)

# **PROFICIÊNCIA DOS INSTRUTORES**

![](_page_48_Picture_7.jpeg)

![](_page_49_Picture_0.jpeg)

# **Verá todos os Instrutores**

![](_page_49_Picture_14.jpeg)

# **No menu Ações**

![](_page_49_Picture_15.jpeg)

Você vê a Formação

![](_page_50_Picture_5.jpeg)

# Vê a Proficiência e faz download da Proficiência

![](_page_50_Picture_6.jpeg)

![](_page_51_Picture_0.jpeg)

![](_page_51_Picture_9.jpeg)

# Caso queira baixar a ART do Curso

![](_page_51_Picture_10.jpeg)

![](_page_52_Picture_0.jpeg)

 $\Box$ 

gg<br>Go

 $\mathbf{1}$ 

 $\mathbf{1}$ 

 $\mathbb{R}$ 

 $\mathcal{C}$ 

 $\text{D}$ 

 $\odot$ 

 $\Theta$ 

# **CONCLUSÃO DO TREINAMENTO**

Prezado cliente muito obrigado pela sua companhia. Estamos em processos de mudança e melhoria continua. Caso tenham dúvidas sobre o sistema peço a gentileza de baixar o programa ANY DESK e farei todo o processo na sua própria máquina. Esse é o site: [https://anydesk.com/pt.](https://anydesk.com/pt)

O Sistema foi criado por mim mesmo, tanto a parte de banco de dados, BACK END e FRONT END bem como toda a parte de análise de requisitos e regras de negócios.

Precisamos adequar todos os clientes até o final de Março ao sistema !

Pois estou indo para a construção da Segunda Fase do Sistema que será:

**Documentos por Unidade:** PGR**,** PCMSO**,** LTCAT**,** Plano de Emergência**,**  Laudo Elétrico, Laudo de Máquinas**,** Laudo Ergonômico**,** PCR - Programa de Controle Respiratório**,** PCA - Programa de Controle Auditivo

**Documentos por Cenários:** APR, APP, API e PT

**Documentos por Funcionário:** Ficha de EPI, Ordem de Serviço e ASO.

![](_page_53_Picture_0.jpeg)

**Clinicas e Exames:** Incluiremos Clinicas Ocupacionais do Brasil Todo juntamente com os valores dos seus Exames ASO e Complementares dando uma visão panorâmica dos valores regionais de cada clinica tudo em um único lugar.

Na terceira fase incluiremos a opção das empresas enviarem os seus dados para o E-social tanto a tabela S2210, S2220 e S2240.

E na quarta fase criaremos um Aplicativo para cada funcionário onde terão acesso a tudo em específico relacionado a sua rotina como Aso, Ordem de Serviço, Ficha de Epi, APR, PT, Certificados e muito mais.

A quinta fase será melhorias.

O Sistema irá trazer redução de custos para todas as empresas e adotaremos um modelo autossustentável, ou seja, as empresas poderão emitir Laudos Elétricos, Laudos de Máquinas e Fazer plano de Emergência para seus clientes aumentando assim o seu faturamento e pagando pelo sistema valores muito pequenos que reduzirá o custo com PGR, PCMSO, LTCAT, Laudo Ergonômico, APR e PT entre muitas outras coisas específicas.

Por isso peço o empenho e engajamento nesta Jornada da JB Segurança do Trabalho.

**Jessé Santanna da Silva – Email: [operacional@jbsegurancadotrabalho.com.br](mailto:operacional@jbsegurancadotrabalho.com.br)** 

**Telefone: (11) 2694-2399 Falar com Nayra ou Ricardo e agendar o treinamento ok.**